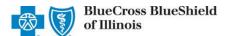

## **Electronic Facility Claim Submission User Guide**

September 2023

Facility Claim submission via the Availity® Essentials portal offers providers a no-cost solution to quickly submit an electronic claim or encounter to Blue Cross and Blue Shield of Illinois (BCBSIL). Electronic claim submission can accelerate the claim and reimbursement process. This Availity option doesn't require the use of a separate clearinghouse or practice management system.

Not Registered with Availity? Complete the guided online registration process today at Availity, at no charge.

**Note:** This user guide provides instructions on completing and submitting the Facility Claim Submission form via Availity Essentials. The guide is for educational purposes and should not be interpreted as advice on how to bill a claim.

## Getting Started

- Go to Availity
- Select Availity Essentials Login
- Enter User ID and Password
- Select Log in

**Note:** Only registered Availity users can access this **Facility Claim** submission option.

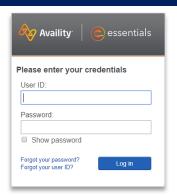

## 2) Accessing Facility Claim Form

- Select Claims & Payments from the navigation menu
- Select Facility Claim

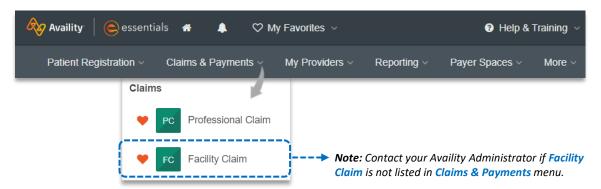

Important Note: To ensure your provider information is available in the Select a Provider drop-down list, your
Availity Administrator can add your Billing and Rendering NPIs and Tax ID numbers to
Manage My Organization under My Account Dashboard on the Availity Essentials
homepage. For detailed instructions, refer to the Manage My Organization User Guide.

Blue Cross and Blue Shield of Illinois, a Division of Health Care Service Corporation, a Mutual Legal Reserve Company, an Independent Licensee of the Blue Cross and Blue Shield Association.

## 3) Claim Type & Payer Selection

- Choose Organization
- Choose Claim Type of Facility Claim
- Select the appropriate Payer from the drop-down list
- Select Responsibility Sequence (e.g., Primary, Secondary, or Tertiary)

#### **Payer Selection Options:**

- → BCBSIL
- → Blue Cross Medicare Advantage
- → Blue Cross Community Health Plans

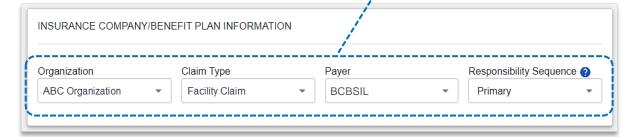

## 4) Facility Claim Information

- Enter the Statement From and To Dates
- Select the appropriate Facility Type from the drop-down list

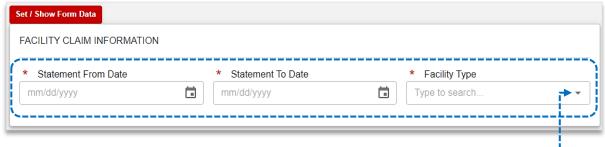

# Facility Types ◆----

- 11 Hospital Inpatient (Including Medicare Part A)
- 12 Hospital Inpatient (Medicare Part B only)
- 13 Hospital Outpatient
- 14 Hospital-Laboratory Services provided to Non-Patients
- 18 Hospital-Swing Bed
- 21 SNF Inpatient (Including Medicare Part A)
- 22 SNF Inpatient (Medicare Part B)
- 23 SNF Outpatient
- 28 SNF Swing Bed
- 32 Home Health Services under a Plan of Treatment
- 34 Home Health Services not under a Plan of Treatment
- 41 Religious Nonmedical Health Care Institutions-Hospital Inpatient
- 43 Religious Nonmedical Health Care Institutions-OutPatient Services

- 65 Intermediate Care Level I
- 66 Intermediate Care Level II
- 71 Clinic- Rural Health
- 72 Clinic-Hospital based or Independent renal dialysis center
- 73 Clinic-Free Standing
- 74 Clinic-Outpatient Rehabilitation Facility
- 75 Clinic-Comprehensive Outpatient Rehabilitation
- 76 Clinic-Community Mental Health Centers
- 77 Clinic-Federally Qualified Health Center
- 78 Licensed Freestanding Emergency Medical Facility
- 79 Clinic-Other

- 81 Hospice(Nonhospital based)
- 82 hospice (Hospital based)
- 83 Ambulatory Surgery Center
- 84 Free Standing Birthing Center
- 85 Critical Access Hospital
- 86 Residential Facility
- 87 Freestanding Non-residential Opioid Treatment Program
- 89 Special Facility-Other

### 5) Provider Information

#### Complete the required fields:

- Organization / Provider Last Name
- NPI / Tax ID
- Specialty / Taxonomy
- Address / City, State, Zip Code

#### Quick Tip:

Most of the provider information can be automatically populated by choosing the appropriate provider from the **Select a Provider** drop-down listing. If the provider information is not available, simply add the provider information to **Manage My Organization**. For assistance, refer to the **Manage My Organization User Guide**.

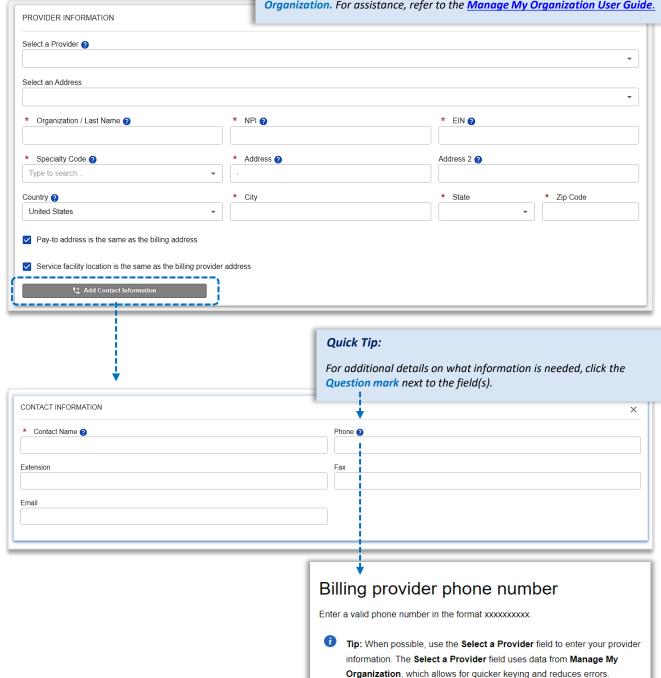

### 6) Patient Information

#### Complete the required fields:

- Last Name
- Relationship to Subscriber
- Date of Birth
- Address
- Gender
- City, State, Zip Code

#### **Quick Tips:**

- → If an Availity Eligibility and Benefits Inquiry is completed first, data will pre-populate into the Patient and Subscriber Information sections.
- → While "First Name" is not a required field, entering this information will ensure accurate processing of your claim.

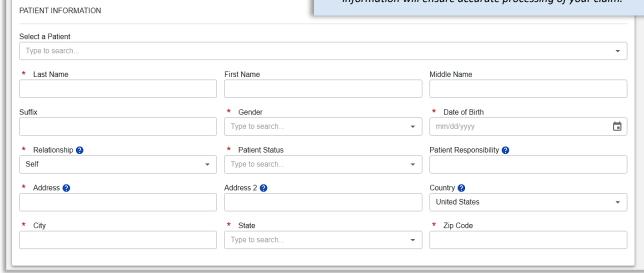

## 7) Subscriber Information

- ▶ Enter the Subscriber ID, including the three-character prefix (i.e., ABC123456789)
- Select Authorized Plan to Remit Payment to Provider
- If the member has a secondary and/or tertiary insurance plan, select Add Secondary Insurance Plan and enter requested details

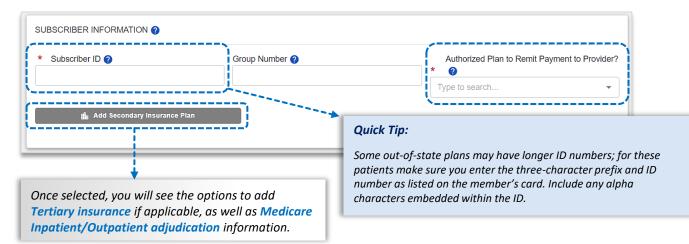

# 8) Attending Provider Information

Enter the Rendering, Referring or Operating Provider information

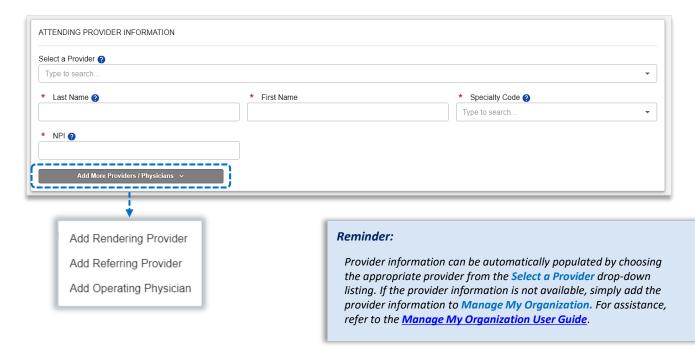

# 9) Diagnosis Code(s)

- ► Enter the Principal ICD-10 Diagnosis Code
- Select + Add to add up to 25 diagnosis codes

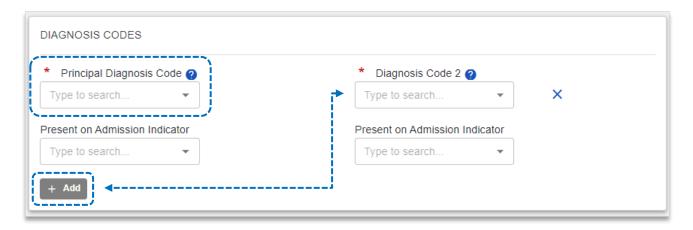

## 10) Claim Information

- ▶ Enter the Patient Control Number (the patient account number assigned by your office)
- Select Frequency Type
- Select Admission Type & Admission Source
- Select the appropriate Release of Information & Claim Filing indicators
- Optional: Enter the applicable Prior Authorization / Medical Record Numbers

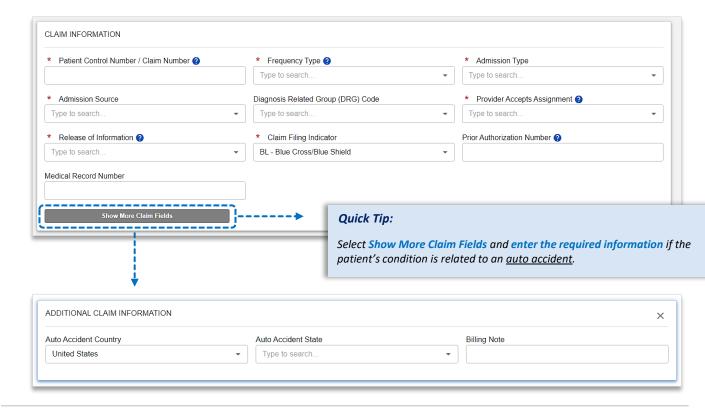

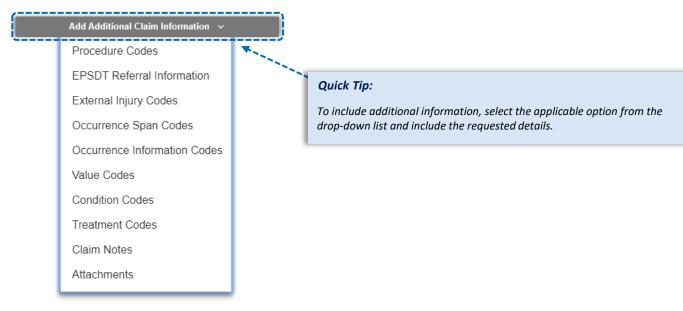

all data entered and Submit the 837 professional claim to BCBSIL.

## 11) Service Line(s) & Submission

# Enter information in the required fields:

- Revenue Code and Charge amount
- Quantity & Quantity Type (enter the number of units/minutes)
- Select + Add a Line to include additional lines of service
- Use Action to view Line Details, Clone Line and/or Remove Line of service

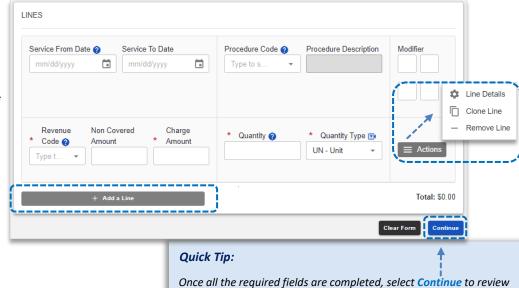

- After selecting Action, click Line Details to expand the service line, add additional information
- Click Save

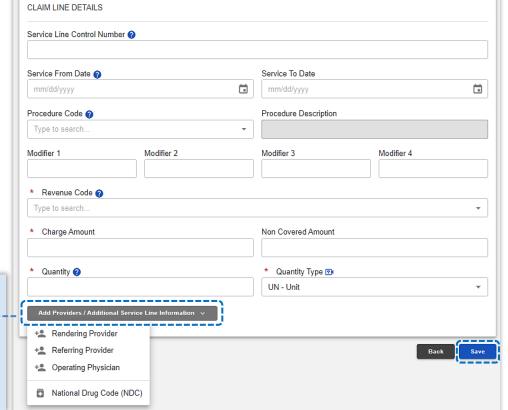

#### Quick Tip:

Select Add Provider/Additional Service Line Information drop-down list to add rendering, referring, and/or operating physician, and as well as National Drug Code (NDC) information.

## 12) Submission Conformation

Once submitted a confirmation screen will return with a Transaction ID number (this is not the claim number)

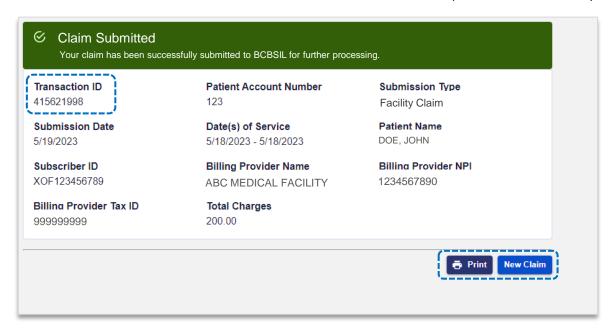

# 13) Confirming Claim Receipt

- Select Claims & Payments from the navigation menu
- Select Send & Receive EDI Files

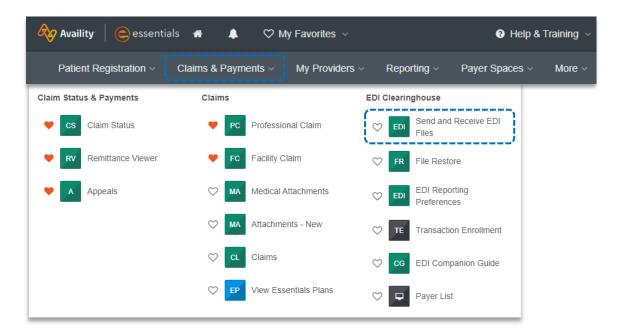

## 13) Confirming Claim Receipt (continued)

- Select Organization
- Select Submit

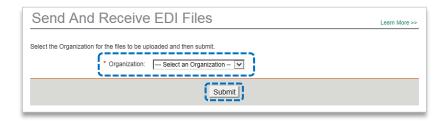

Select Receive Files (the below EDI Files will be available in Receive Files within 24 to 48 hours after submission)

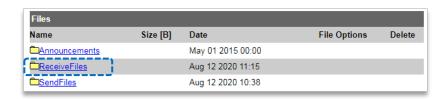

Select the EBT file to confirm if the claim submission was accepted or rejected by BCBSIL

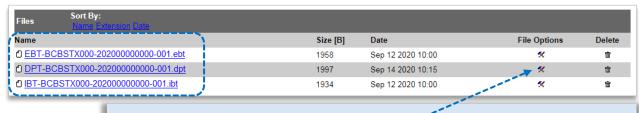

#### **Quick Tips:**

- → If you are unable to view the file, select the File Options icon, then choose Text/Plain.
- → Once the claim has processed, use the **Availity Claim Status tool** to verify how the claim finalized.

#### **EDI File Types and Definitions:**

- → **IBT (Immediate Batch Text Response):** Immediately acknowledges accepted claims and identifies rejected claims due to HIPAA compliance edits and payers-specific edits. The IBT file are typically available in Receive Files within 30 mins. of submission.
- → EBT (Electronic Batch Text Report): Indicates if the claim was accepted or rejected by the payer. If applicable, reasoning for the claim rejection will be indicated.
- → DPT (Delayed Payer Text Report): Payer confirmation of receipt response showing assigned claim number.

Have questions or need additional education? Email the BCBSIL Provider Education Consultants

Be sure to include your name, direct contact information & Tax ID or billing NPI.